## <span id="page-0-0"></span>**Oscar: Login via VNC**

## **Installing the VNC Client**

The client is available for download via the [CCV website](https://brownbox.brown.edu/download.php?hash=b00a6c89). The client is a standard Java .jar file, so once you download it, you can click to launch. You will need a Java JRE installed to run the client, which can be downloaded from the [Oracle website.](http://www.oracle.com/technetwork/java/javase/downloads/)

## **Launching the Client**

1. Launch the CCV VNC client. On the IGEL Thin Client desktop, do this by double clicking on the **Oscar VNC** icon.

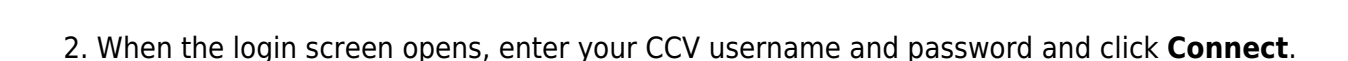

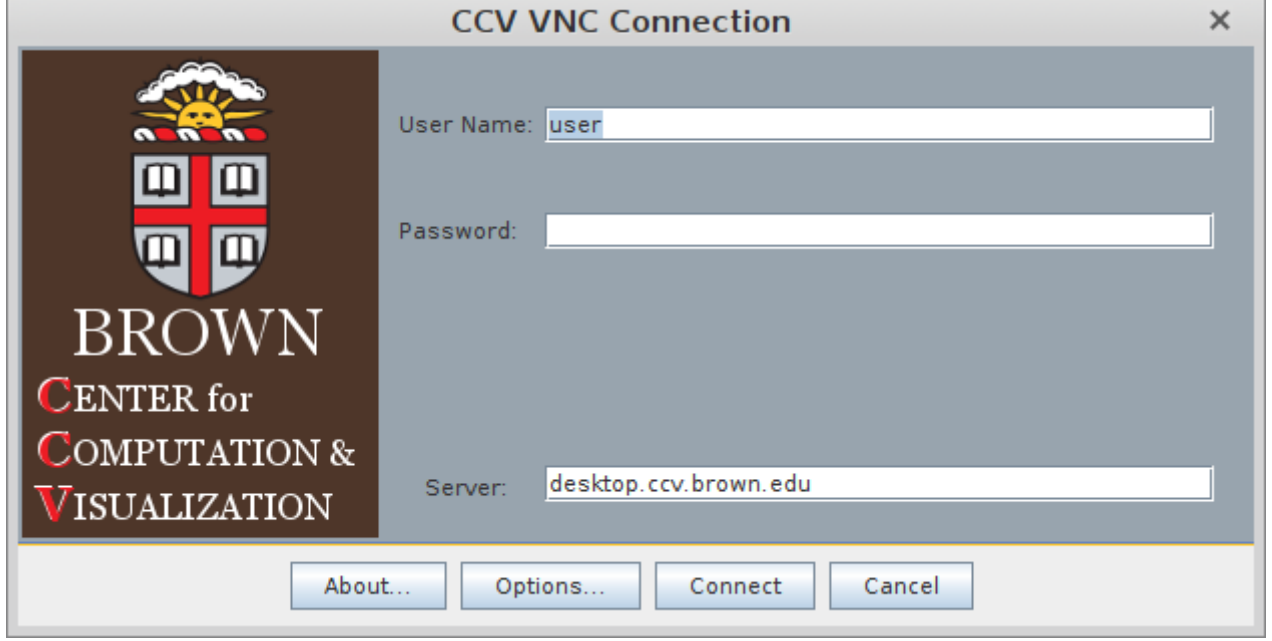

3. A second popup window will then open asking you to select parameters for your VNC session. Select the best option for the work you plan to do. Choosing more cores and RAM will give you more computational resources but reduce the maximum session time. Once you have selected the option you prefer, click **Create VNC Session**.

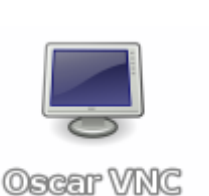

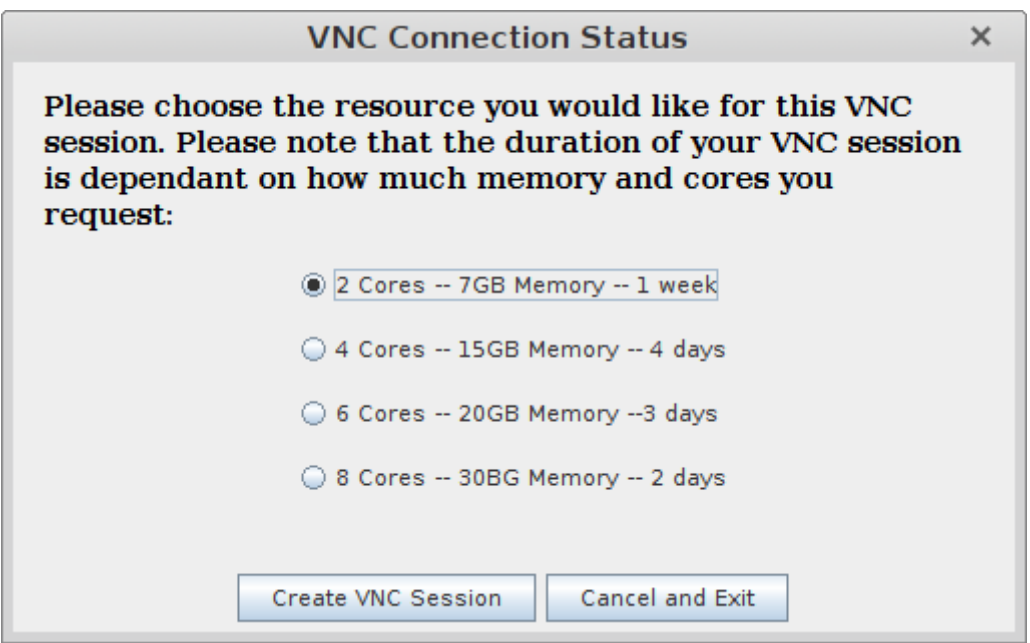

4. The cluster will submit your VNC session into the queue. You'll see a window similar to the screenshot below. It usually only takes a minute or two for the queue to process and the desktop to launch.

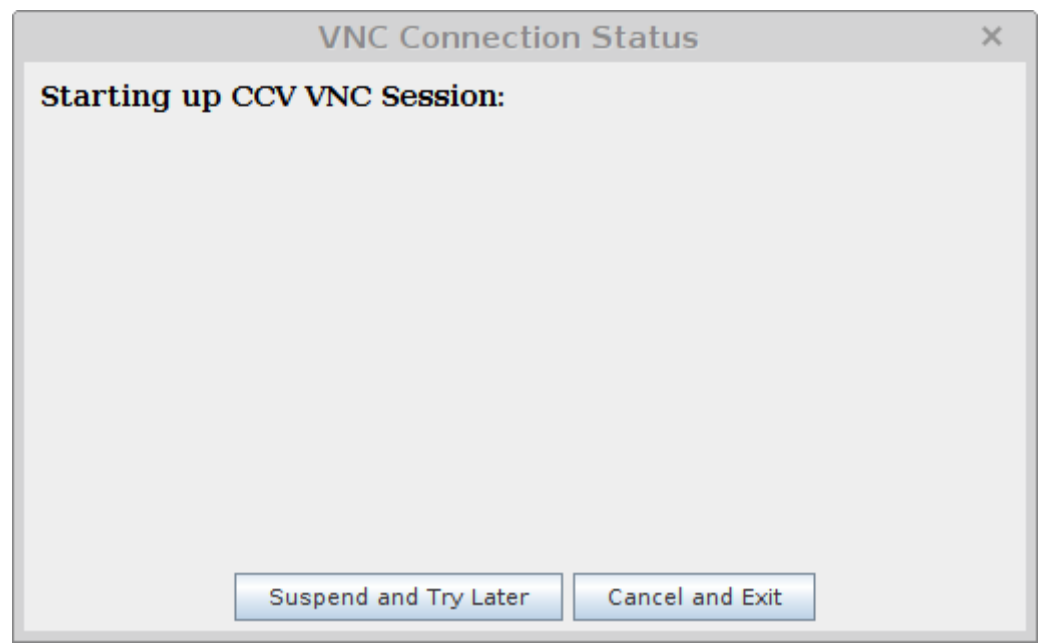

5. Once the session has been created, the VNC desktop will launch (as seen below). You can then utilize the session just like a normal desktop.

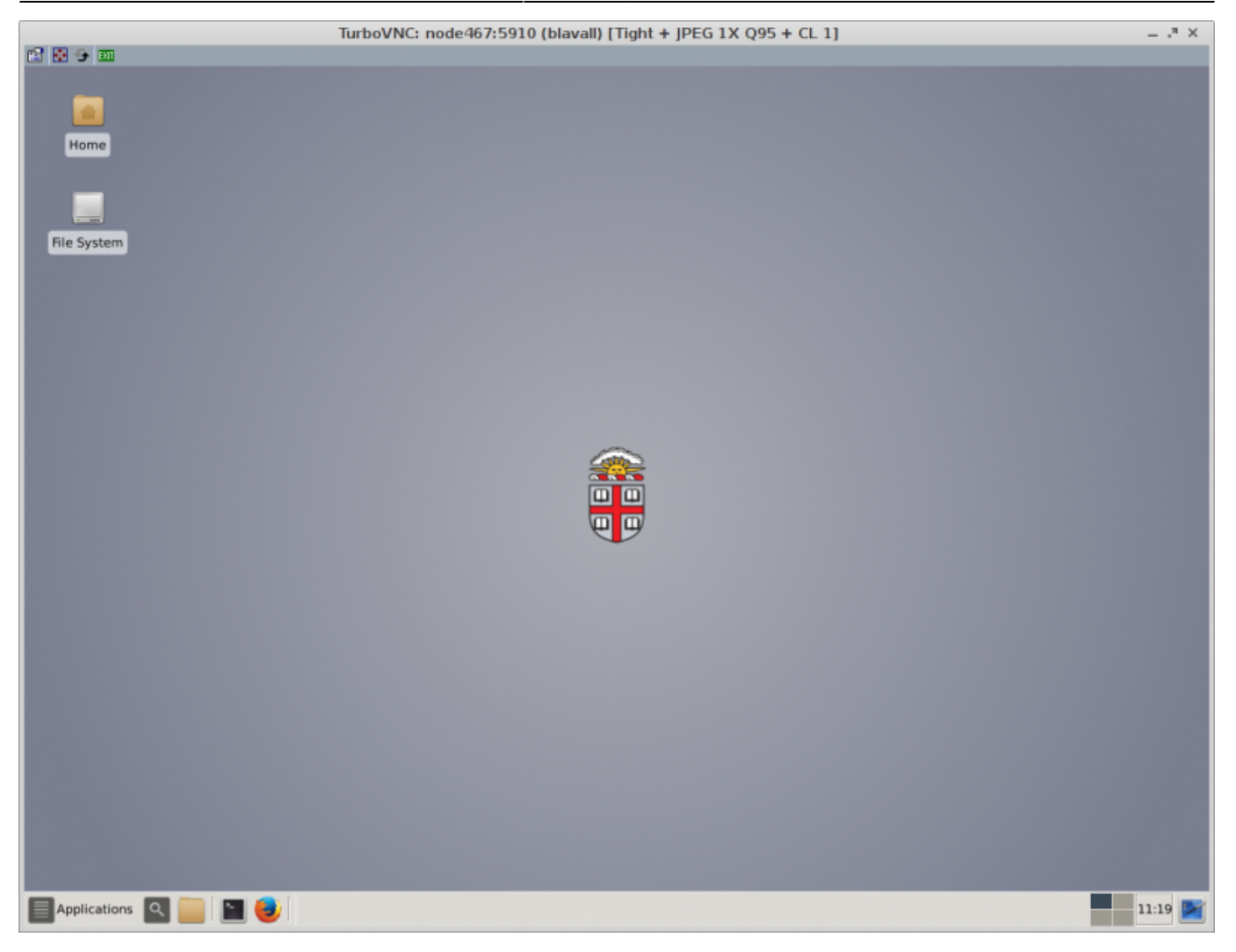

6. When finished with your VNC session, click the green EXIT button on the top left. You will have the option to either suspend your VNC session or kill it completely. If you plan to reconnect and resume work in a short period of time, use the disconnect option to suspend your session. If not, you can kill the session.

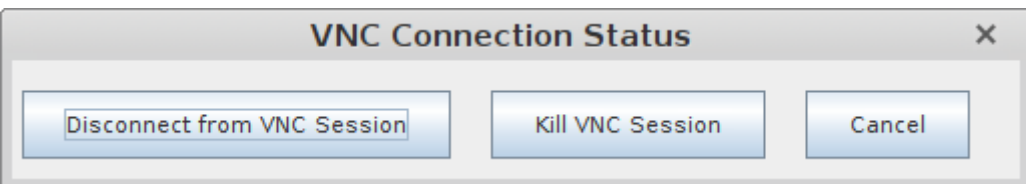

If you choose to suspend your session, please keep in mind that it will only persist as long as the original session length.

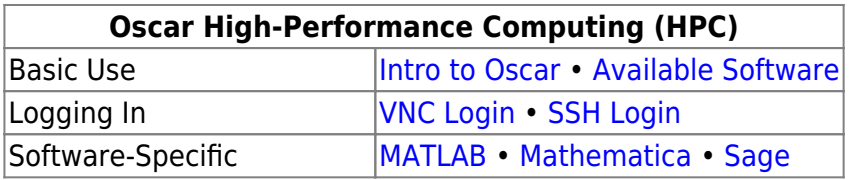

From: <https://wiki.icerm.brown.edu/> - **ICERM Wiki**

Permanent link: **<https://wiki.icerm.brown.edu/oscar:vnc>**

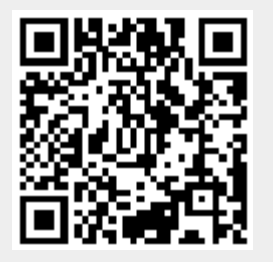

Last update: **2020/06/16 18:01**